**ENTRY** 

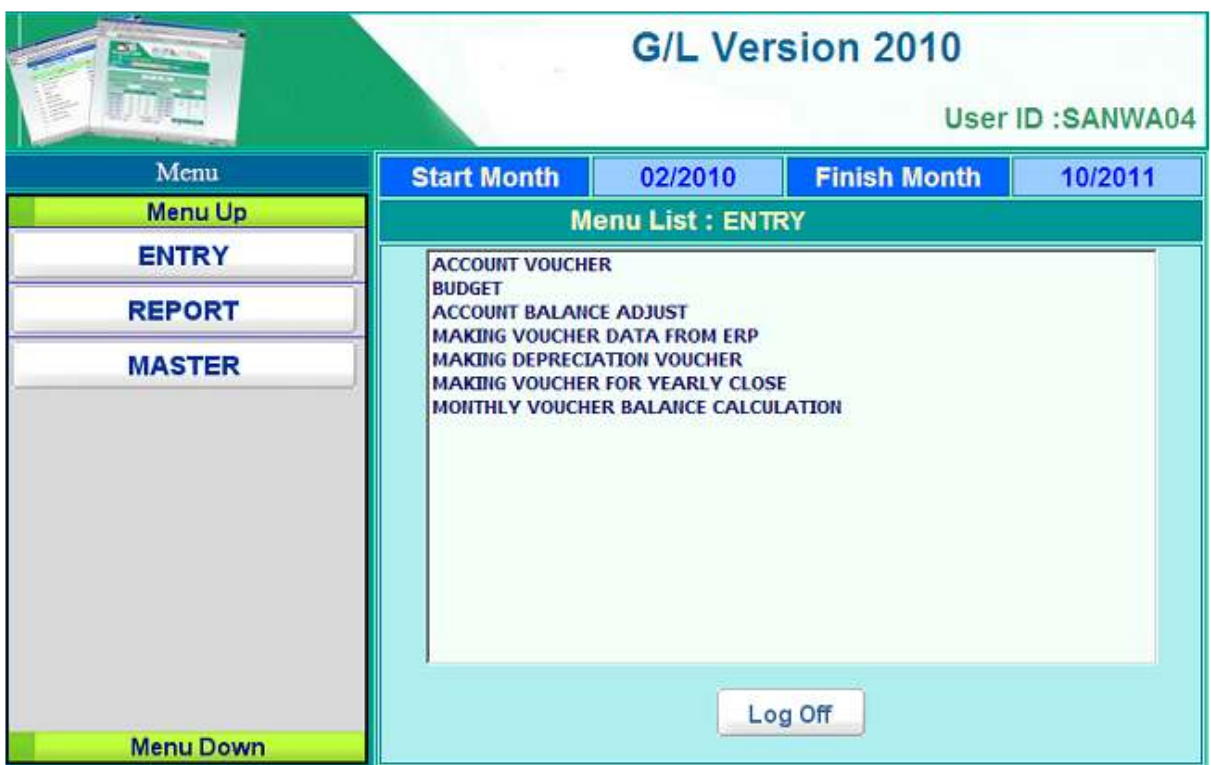

Location: Main Menu > Entry

経理システムの各種データ入力及び締め処理をおこなうモジュールです。 メニュータブ最上段の ENTRY 部を押すことにより、上記のようなメニューリストが表示されます。

- Account Voucher 経理仕訳伝票データの入力画面です。
- Budget 部門ごと勘定科目ごとの月別予算データの入力画面です。
- Account Balance Adjust システム稼動前のバランスデータの入力画面です。
- Making Voucher Data From ERP ERPシステムのデータより仕訳伝票を自動作成する画面です。
- Making Depreciation Voucher 固定資産データより原価償却仕訳伝票を自動作成する画面です。
- Making Voucher For Yearly Close 期末締め仕訳伝票を自動作成する画面です。
- Monthly Voucher Balance Calculation 経理仕訳伝票データのバランスチェックをおこなう画面です。

## **ACCOUNT VOUCHER**

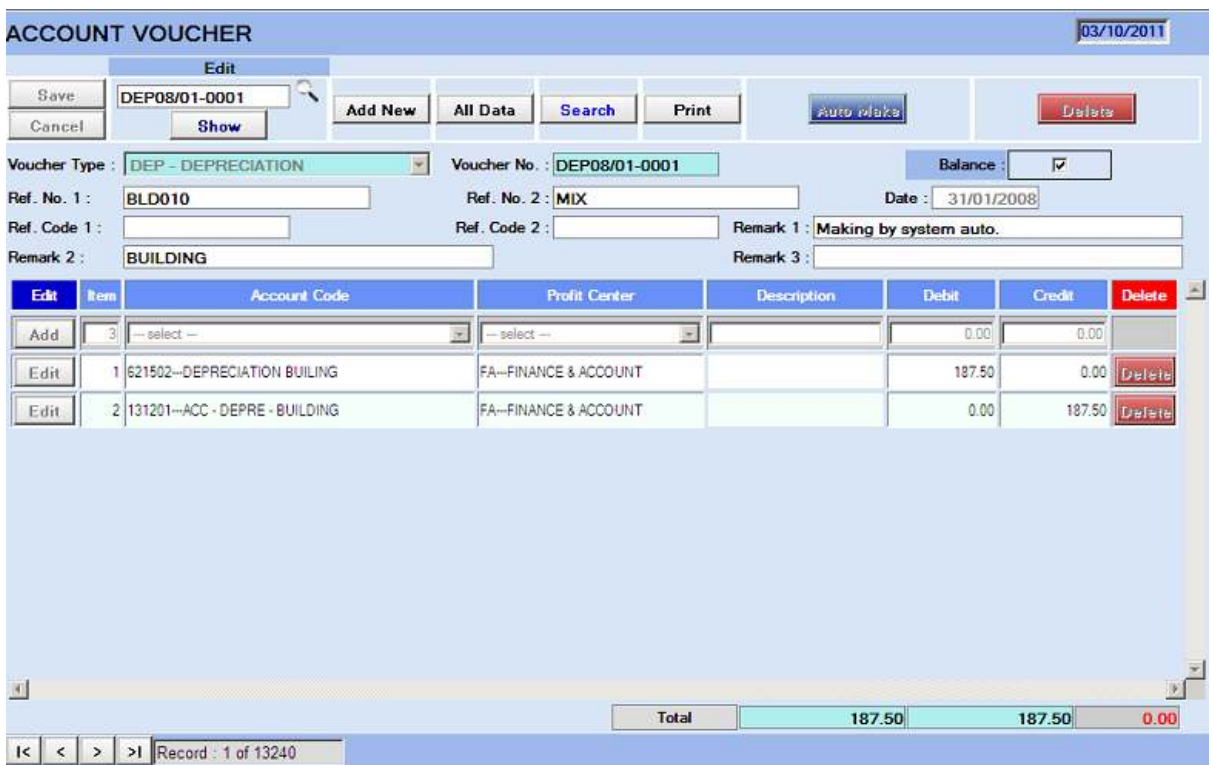

Location: Main Manu > Entry > Account Voucher

経理仕訳伝票データの入力画面です。

**経理仕訳伝票番号** : 伝票種別+年2桁+ "/" +月+ "-" + "連番"

<sup>例</sup>**. DEP11/07-0001** 

#### **1)** データ入力画面

見出し部

- Voucher Type 伝票種別を選択
- Voucher No. 2000 経理仕訳伝票番号(前述の通り自動採番され、変更は不可)
- Balance 明細部入力後に同項目を選択すると、明細部がロックされ該 当伝票データがシステムデータに反映される。(この時借方
	- 金額と貸方金額が不一致の場合はエラーとなる)また、月の 全伝票を自動でバランスチェックをおこなう機能も別途ある ため、この項目の選択作業は必須ではない。
- Date 2018 経理仕訳伝票日付
- Ref. No.1 参照番号1 (摘要等にも使用可)
- Ref.No.2 参照番号2 (摘要等にも使用可)
- Ref.Code1 参照コード1 (摘要等にも使用可)
- Ref. Code2 参照コード2 (摘要等にも使用可)
- Remark1 摘要 1
- Remark2 <br>
摘要 2

上記見出し部の入力終了後 SAVEボタン押下で伝票番号が採番され、下記の明細部の入力が可 能となる。

明細部

- Item 明細番号
- Account Code 勘定科目を選択
- Profit Center 利益部門を選択
- Description 摘要
- Debit 情方金額
- Credit きょうしょう 貸方金額

上記明細部の入力終了後 Add ボタン押下で明細データが登録される。

合計部

- Total 1 借方金額合計
- Total 2 **bidges by the first to the first to the first of the first to the first to first to first to first t**
- Total 3 借方金額合計と貸方金額合計の差額

#### **2)** 仕訳伝票自動作成機能

● Automake ボタン押下で下記のERPシステムより仕訳伝票を自動作成 する機能画面が表示される。

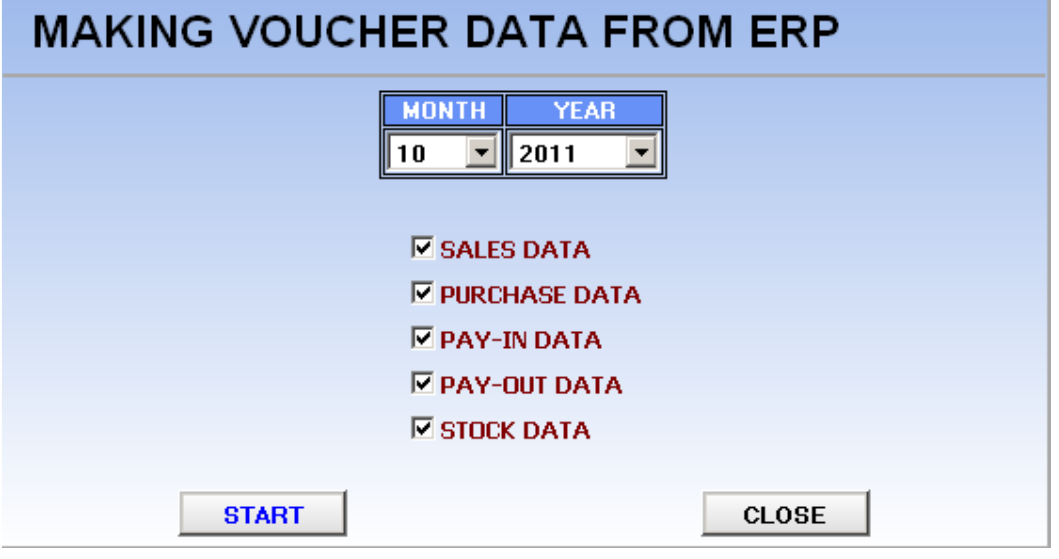

- 1. 作成対象年月を選択
- 2. 作成対象データ種別を選択
	- ✔ Sales Data **販売データ** ✔ Purchase Data **購買データ**

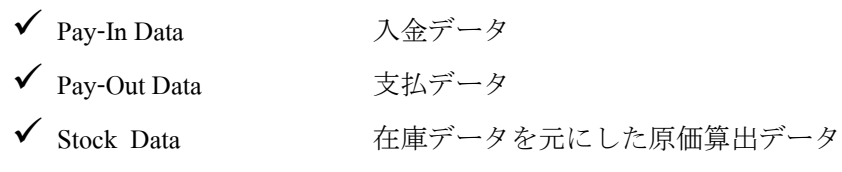

3. START ボタン押下で選択データの仕訳伝票自動作成処理がおこなわれる。

#### **3)** 印刷指示画面

画面上の PRINT ボタンを押すと経理仕訳伝票データを印刷(若しくは画面出力・エクセル PDF <sup>等</sup> に変換)する為の指示画面が表示されます。

# **BUDGET**

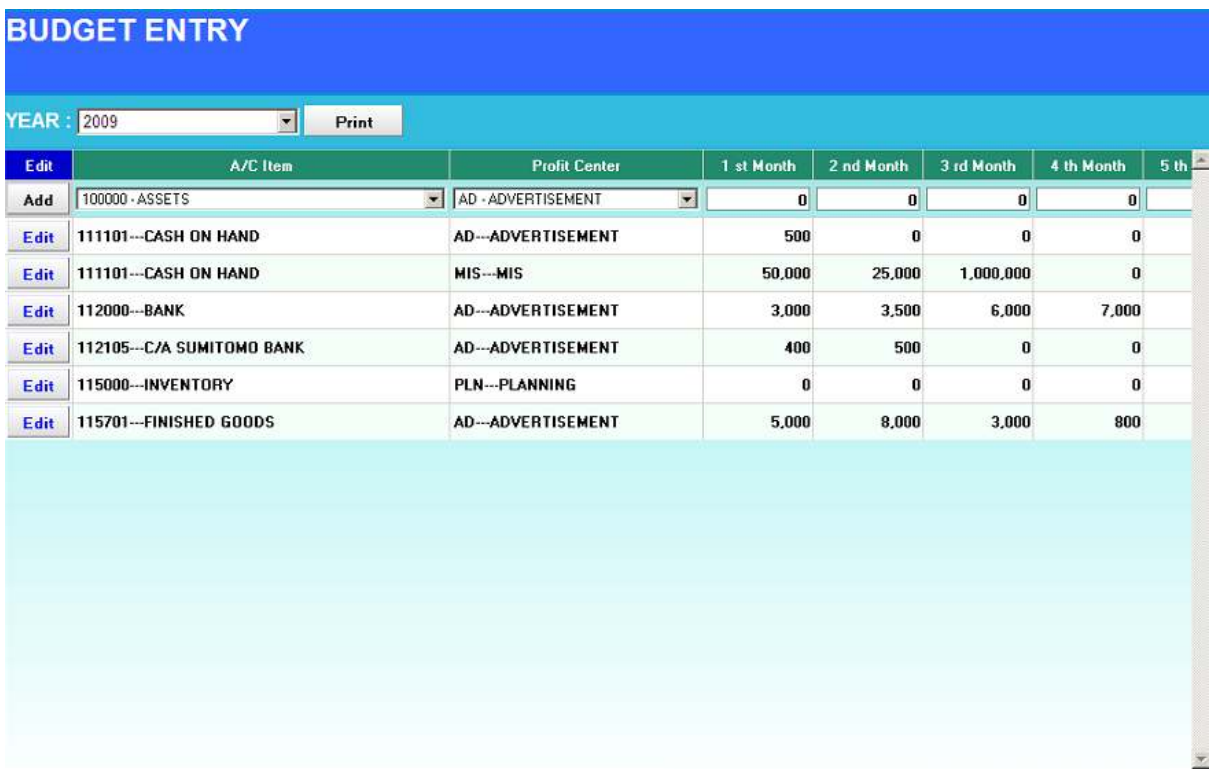

Location: Main Menu > Entry > Budget

部門ごと勘定科目ごとの月別予算データの入力画面です。

#### **1)** データ入力画面

入力手順

- 1. YEAR 欄にて対象年を選択
- 2. A/C Code 欄にて勘定科目を選択
- 3. Profit Center 欄にて利益部門を選択
- 4. 選択年の1ヶ月目から12ヶ月目まで、該当科目の予算金額を入力
- 5. Add ボタン押下で入力データが登録される。

#### **2)** 印刷指示画面

画面上の PRINT ボタンを押すと予算データを印刷(若しくは画面出力・エクセル PDF 等に変換) する為の指示画面が表示されます。

### **ACCOUNT BALANCE ADJUST**

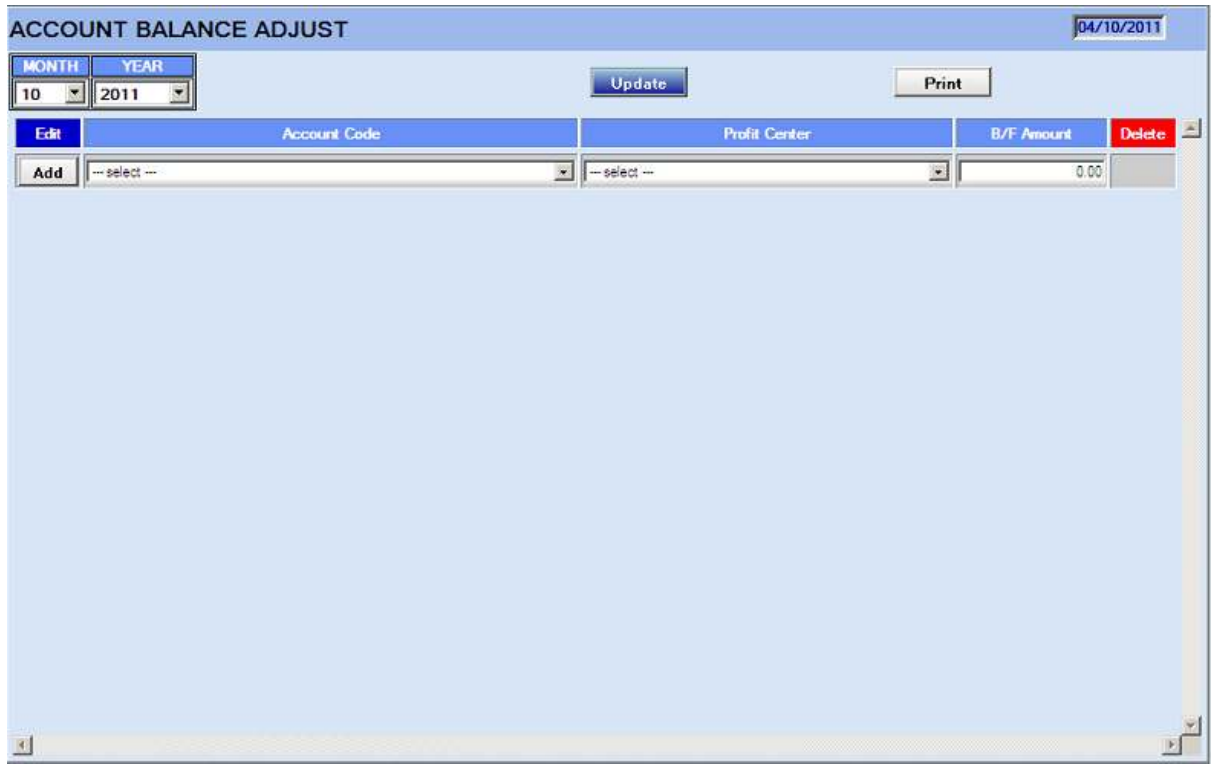

Location: Main Menu > Entry > Account Balance Adjust

システム稼動前の初期バランスデータの入力画面です。(システム稼動時に1度だけおこなう処 理となります。)

#### **1)** データ入力画面

入力手順

- 1. MONTH YEAR 欄にて対象年月を選択
- 2. A/C Code 欄にて勘定科目を選択
- 3. Profit Center 欄にて利益部門を選択
- 4. B/F Amount 欄にて該当科目の初期バランス金額を入力
- 5. Add ボタン押下で入力データが登録される。

#### **2)** 印刷指示画面

画面上の PRINT ボタンを押すと初期バランスデータを印刷(若しくは画面出力・エクセル PDF <sup>等</sup> に変換)する為の指示画面が表示されます。

## **MAKING VOUCHER DATA FROM ERP**

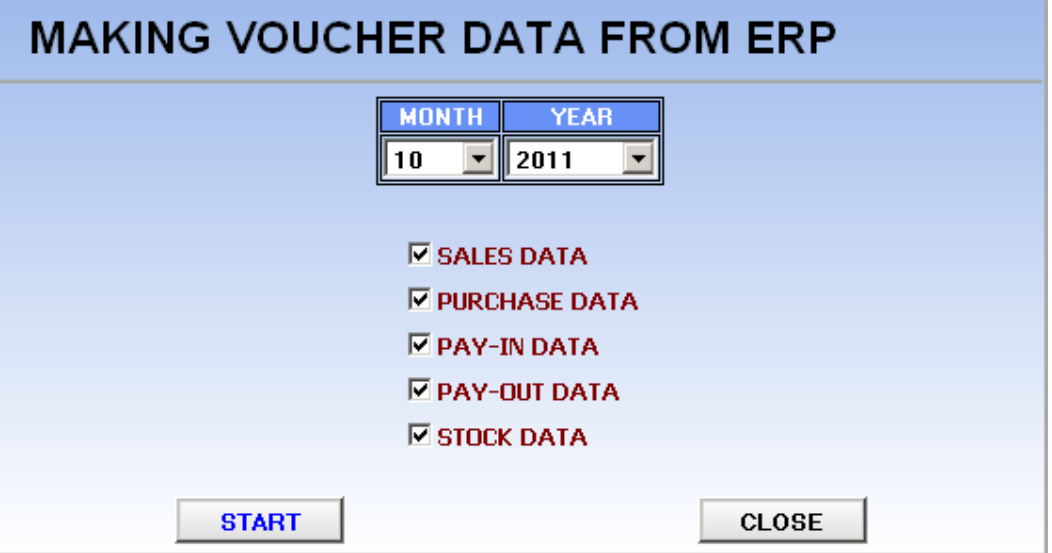

Location: Main Manu > Entry > Making Voucher Data From ERP

ERPシステムのデータより仕訳伝票を自動作成する画面です。(仕訳伝票入力画面から呼 び出される画面と基本的には同じものです)

- 1. 作成対象年月を選択
- 2. 作成対象データ種別を選択

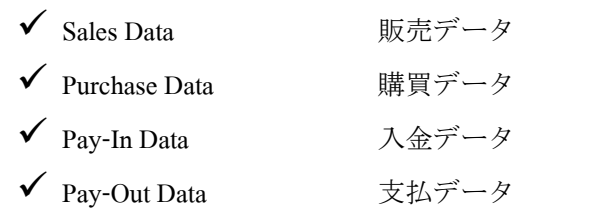

- ✔ Stock Data <br>
在庫データを元にした原価算出データ
- 3. START ボタン押下で選択データの仕訳伝票自動作成処理がおこなわれる。

# **MAKING DEPRECIATION VOUCHER**

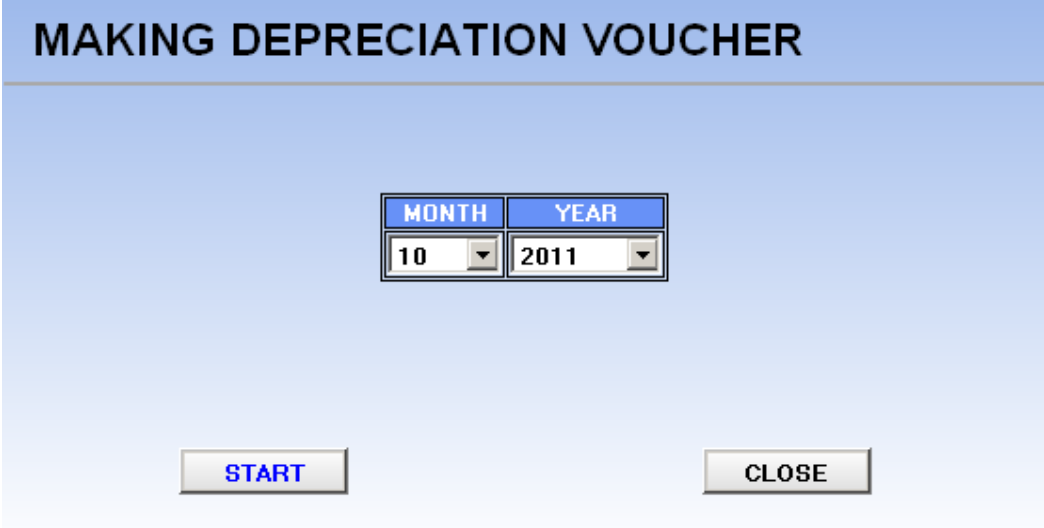

Location: Main Manu > Entry > Making Depreciation Voucher

固定資産データより原価償却仕訳伝票を自動作成する画面です。

- 1. 作成対象年月を選択
- 2. START ボタン押下で選択月の減価償却仕訳伝票作成処理がおこなわれる。

## **MAKING VOUCHER FOR YEARLY CLOSE**

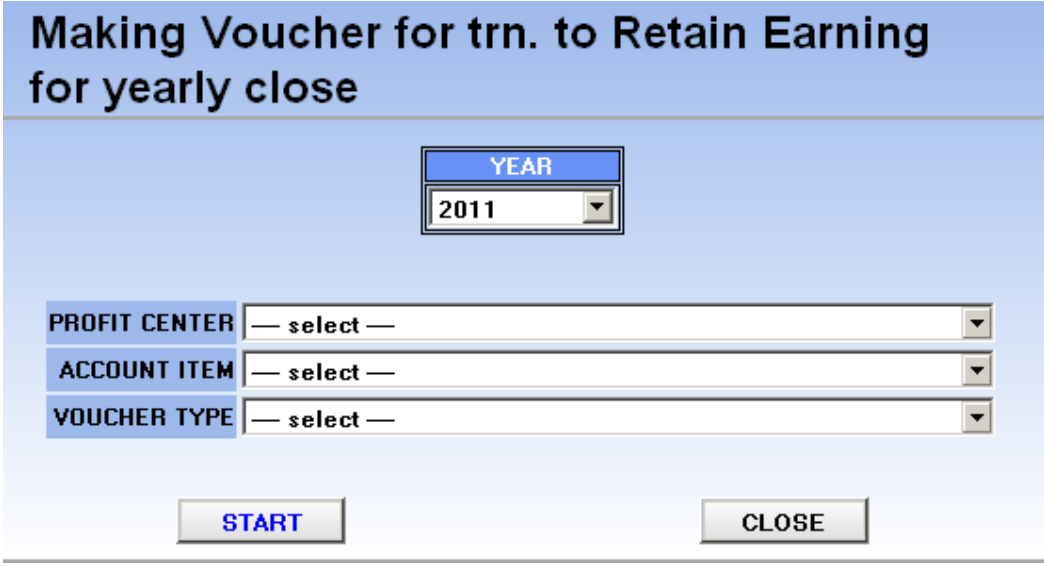

Location: Main Manu > Entry > Making Voucher For Yearly Close

期末締め仕訳伝票を自動作成する画面です。

### 操作手順 **◌ี**

- 1. YEAR 欄にて対象年を選択
- 2. Profit Center 欄にて振り替えをおこなう次期繰越部門を選択
- 3. เลือกรหัสบัญชี 欄にて振り替えをおこなう次期繰越科目を選択
- 4. Voucher Type 欄にて作成する仕訳伝票の種別を選択
- 5. START ボタン押下で選択された繰越科目への振替伝票作成処理がおこなわれる。

## **MONTHLY VOUCHER BALANCE CALCULATION**

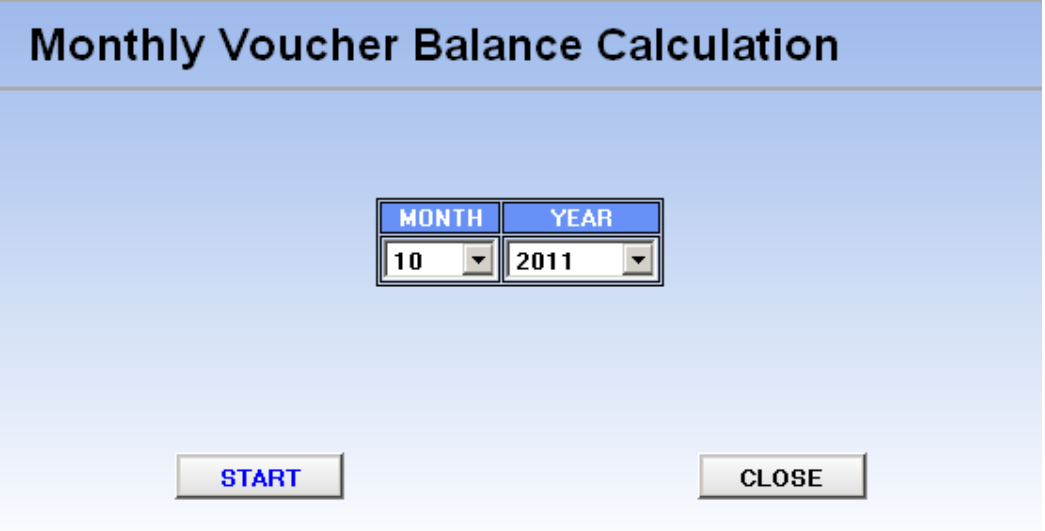

Location: Main Manu > Entry > Monthly Voucher Balance Calculation

経理仕訳伝票データのバランスチェックをおこなう画面です。

- 1. 処理対象年月を選択
- 2. START ボタン押下で選択月の全仕訳伝票に対するバランスチェックがおこなわれ、 借方金額=貸方金額の伝票であれば、システムデータに反映される。(入力画面から のバランス項目のチェックと同様)